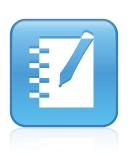

## SMART Notebook<sup>TM</sup> 10 System Administrator's Guide

Mac OS X Operating System Software

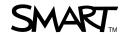

## **Product Registration**

If you register your SMART product, we'll notify you of new features and software upgrades.

Register online at www.smarttech.com/registration.

Keep the following information available in case you need to contact SMART Technical Support.

| Product Key:      | <br> | <br> |  |
|-------------------|------|------|--|
|                   |      |      |  |
|                   |      |      |  |
| Date of Purchase: |      |      |  |

#### **Trademark Notice**

SMART Notebook, smarttech, the SMART logo and all SMART taglines are trademarks or registered trademarks of SMART Technologies ULC in the U.S. and/or other countries. Apple, Mac, Mac OS, Apple Remote Desktop and Finder are trademarks of Apple Inc., registered in the U.S. and other countries. Adobe and Flash are either registered trademarks or trademarks of Adobe Systems Incorporated in the U.S. and/or other countries. All other third-party product and company names may be trademarks of their respective owners.

Copyright Notice
© 2008–2011 SMART Technologies ULC. All rights reserved. No part of this publication may be reproduced, transmitted, transcribed, stored in a retrieval system or translated into any language in any form by any means without the prior written consent of SMART Technologies ULC. Information in this manual is subject to change without notice and does not represent a commitment on the part of SMART.

Patent No. US6320597; US6326954; US6741267; US7151533; US7499033; US7757001; and CA2252302. Other patents pending.

02/2011

## Installation overview

| □ Task                                            | Reference               |
|---------------------------------------------------|-------------------------|
| ☐ Ensure your computers meet the minimum requirem | ents. page 1            |
| ☐ Locate the installation packages.               | page 2                  |
| ☐ Customize the installation packages using SMART | Install Manager. page 3 |
| ☐ Deploy the installation packages.               | page 9                  |

#### **INKS**

Please send any feedback on this guide to <a href="DocumentationFeedback@smarttech.com">DocumentationFeedback@smarttech.com</a>.

For customer support information, see Customer support on page 29.

i

## **Contents**

| Installation overview                                                   | i  |
|-------------------------------------------------------------------------|----|
| Chapter 1: Getting started                                              | 1  |
| About this guide                                                        | 1  |
| Computer requirements.                                                  | 1  |
| Installation packages.                                                  | 2  |
| Chapter 2: Customizing installation packages with SMART Install Manager | 3  |
| Installing SMART Install Manager                                        | 3  |
| Using SMART Install Manager.                                            | 4  |
| Customizing the SMART Notebook software installation package            |    |
| Customizing the SMART Product Drivers installation package              |    |
| Removing SMART Install Manager.                                         | 8  |
| Chapter 3: Deploying the software                                       | 9  |
| Deploying the software.                                                 | 9  |
| Activating the software after installation.                             | 11 |
| Chapter 4: Updating the software                                        | 13 |
| Chapter 5: Removing the software                                        | 15 |
| Appendix A: Installing and maintaining Gallery content                  | 19 |
| Installing Gallery content                                              | 19 |
| Modifying Gallery content                                               | 23 |
| Changing Gallery content locations.                                     | 24 |
| Appendix B: Customer support                                            | 29 |
| Online information and support                                          | 29 |
| Training                                                                | 29 |
| Technical support                                                       | 29 |
| General inquiries.                                                      | 30 |
| Registration                                                            | 30 |
| Index                                                                   | 31 |

## Chapter 1 Getting started

| About this guide       | 1 |
|------------------------|---|
| Computer requirements. |   |
| Installation packages. | 2 |

### About this guide

This guide explains how to customize and deploy SMART Notebook™ collaborative learning software 10 and SMART Product Drivers10 on network computers, and then how to configure and maintain the SMART Notebook software installation.

This guide is intended for IT administrators and others experienced with customizing, deploying and administering software on Mac computers in a networked environment. To use this guide, you must:

- Know how to complete basic administrative tasks in Mac OS X operating system software such as working in Terminal
- · Have administrative privileges and access to servers
- Have access to the SMART Notebook software DVD or the SMART Support website

#### I NOTE

For versions prior to SMART Notebook software 10.7 and SMART Product Drivers 10.7 SP1, the SMART Notebook software and SMART Product Drivers installation packages are located on separate CDs.

### Computer requirements

Before installing SMART Notebook software and SMART Product Drivers, ensure your computers meet the minimum requirements:

- 1.5 GHz Intel® processor or better
- 1 GB of RAM

#### CHAPTER 1

Getting started

- 1 GB of free hard disk space for minimum installation
   (2 GB for full installation with Gallery collections)
- Mac OS X 10.5.8 operating system software or later
- Adobe® Flash® Player 10

#### I NOTE

These requirements are for SMART Notebook software 10.7. For requirements for previous versions, see the SMART Notebook software 10 release notes (smarttech.com/kb/126571).

## Installation packages

There are two installation packages (also known as MPKG files) for SMART Notebook software 10.7 and SMART Product Drivers 10.7 SP1:

| Installation package    | File name                  |
|-------------------------|----------------------------|
| SMART Notebook software | SMART Notebook.mpkg        |
| SMART Product Drivers   | SMART Product Drivers.mpkg |

These installation packages are located on the SMART Notebook software DVD.

#### I NOTE

For versions prior to SMART Notebook software 10.7 and SMART Product Drivers 10.7 SP1, the SMART Notebook software and SMART Product Drivers installation packages are located on separate CDs.

Alternatively, you can download the packages from smarttech.com/software.

## Chapter 2

# Customizing installation packages with SMART Install Manager

| Installing SMART Install Manager                             | . 3 |
|--------------------------------------------------------------|-----|
| Using SMART Install Manager                                  | . 4 |
| Opening an installation package.                             | . 4 |
| Saving your changes.                                         | . 5 |
| Publishing your changes as an MPKG file                      | . 5 |
| Customizing the SMART Notebook software installation package | 6   |
| Customizing the SMART Product Drivers installation package   | . 7 |
| Removing SMART Install Manager                               | . 8 |
|                                                              |     |

SMART Install Manager enables you to customize SMART software installation packages (DMG or MPKG files). You can publish your customizations as MPKG files and then deploy the MPKG files to computers.

## Installing SMART Install Manager

You can install SMART Install Manager from the included DVD.

OR

You can download and install SMART Install Manager from the SMART Support website.

#### To install SMART Install Manager from the DVD

- 1. Insert the DVD in your computer's DVD drive.
- In the Finder, select the DVD (under *Devices*), and then double-click SMART Install Manager.mpkg.

The SMART Install Manager installation wizard appears.

3. Follow the on-screen instructions.

#### To install SMART Install Manager from the website

- 1. Go to smarttech.com/software.
- 2. Browse to the appropriate download page, and then follow the on-screen instructions to download the **SMART Install Manager.dmg** file.
- 3. Double-click the SMART Install Manager.dmg file to mount the disk image.
- 4. Double-click the SMART Install Manager.mpkg file.

The SMART Install Manager installation wizard appears.

5. Follow the on-screen instructions.

### Using SMART Install Manager

After you install SMART Install Manager, you can start it by opening the Finder, browsing to /Applications/SMART Install Manager, and then double-clicking Install Manager.

With SMART Install Manager, you can do the following:

- Open and customize an installation package.
- Save your changes to the installation package.
- Publish your changes to the installation package as an MPKG file.

#### Opening an installation package

To customize an installation package, drag its DMG or MPKG file into the SMART Install Manager window.

Alternatively, you can browse for installation packages on your computer by clicking **Specify a** package to modify or .

#### CHAPTER 2

Customizing installation packages with SMART Install Manager

#### NOTE

All installation packages you've previously opened in SMART Install Manager appear in the *Unmodified Packages* tab.

After you open an installation package, a set of pages for that installation package appears in SMART Install Manager. Customize the installation package using the controls in these pages.

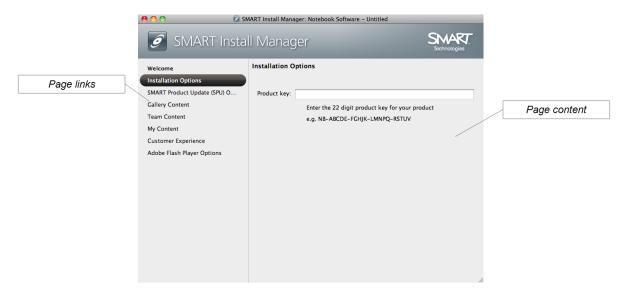

#### Saving your changes

After customizing an installation package, you can save your changes as an XML file by selecting **File > Save As**. When you next start SMART Install Manager, you can load the XML file by selecting **File > Open**, or by opening the MPKG file, and then selecting **File > Import**.

#### I NOTE

All XML files you create or open in SMART Install Manager appear in the *Modified Packages* tab of the *Welcome* page.

#### Publishing your changes as an MPKG file

The final step in using SMART Install Manager to customize an installation package is to publish your changes as an MPKG file. Do this by selecting **File > Publish**, and then using the dialog box to define a location for and create the MPKG file.

## Customizing the SMART Notebook software installation package

To customize the SMART Notebook software installation package, open the **SMART Notebook.mpkg** file in SMART Install Manager (see *Using SMART Install Manager* on page 4), and then set the controls on each page.

| Control                                                    | Procedure                                                                                                    | Notes                                                                                                    |  |  |
|------------------------------------------------------------|----------------------------------------------------------------------------------------------------|----------------------------------------------------------------------------------------------------|--|--|
| Installation Option                                        | ns                                                                                                    |                                                                                                    |  |  |
| Product key                                                | Type your 22-character product key for the software.                                                                                    | You can type the product key with or without hyphens.                                                                                               |  |  |
|                                                            |                                                                                                    | When you type a volume product key, you activate software when you deploy it to your network computers.                                             |  |  |
| SMART Product U                                            | Jpdate (SPU) Options                                                                                                    |                                                                                                    |  |  |
| Install SMART<br>Product Update                            | Select this check box to install SPU.                                                                                                   | If you want to customize SPU, you need to make the same customizations in both the SMART Notebook software and SMART Product Drivers installations. |  |  |
| Check for updates                                          | Type the number of days (1 to 60) between SPU checks.                                                                                   | By default, SPU checks for product updates every 30 days.                                                                                           |  |  |
|                                                            |                                                                                                    | This option is available only if you install SPU.                                                                                                   |  |  |
| Notify users about SMART product updates                   | Select this check box to notify each network computer of available SMART product updates.                                               | This option is available only if you install SPU.                                                                                                   |  |  |
| Gallery Content                                            |                                                                                                    |                                                                                                    |  |  |
| See Installing and maintaining Gallery content on page 19. |                                                                                                    |                                                                                                    |  |  |
| Team Content                                               |                                                                                                    |                                                                                                    |  |  |
| Team Content path                                          | Type the path to the <b>Team Content</b> folder, which is a location on your school's network where users can store shared content.     | For information on creating a <b>Team Content</b> folder, see <i>Creating or connecting to Team Content folders</i> on page 25.                     |  |  |
| My Content                                                 |                                                                                                    |                                                                                                    |  |  |
| My Content path                                            | Type the path to the <b>My Content</b> folder, which is a location on the user's computer where he or she can store individual content. | You can include environment variables in the path (for example, \${HOME}/My Content).                                                               |  |  |

| Control                                                       | Procedure                                                                                  | Notes                                                                                                    |  |
|---------------------------------------------------------------|--------------------------------------------------------------------------------------------|----------------------------------------------------------------------------------------------------|--|
| Customer Experie                                              | ence                                                                                       |                                                                                                    |  |
| Allow users to participate in the Customer Experience Program | Select this option to allow the user to enable or disable the Customer Experience Program. | When SMART Notebook software first starts, it will ask the user whether he or she wants to participate in the Customer Experience Program. |  |
| Enable the Customer Experience Program on all computers       | Select this option to enable the Customer Experience Program for the user automatically.   |                                                                                                    |  |
| Disable the Customer Experience Program on all computers      | Select this option to disable the Customer Experience Program for the user automatically.  |                                                                                                    |  |
| Adobe Flash Player                                            |                                                                                            |                                                                                                    |  |
| Install Adobe<br>Flash Player                                 | Select this check box to include Adobe Flash Player in the installation.                   | Clear the check box if you don't want to install the version of Adobe Flash Player included with the software installation package.        |  |

## Customizing the SMART Product Drivers installation package

To customize the SMART Product Drivers installation package, open the **SMART Product Drivers.mpkg** file in SMART Install Manager (see *Using SMART Install Manager* on page 4), and then set the controls on each page.

| Control                         | Procedure                                             | Notes                                                                                                    |
|---------------------------------|-------------------------------------------------------|----------------------------------------------------------------------------------------------------|
| SMART Product U                 | Jpdate (SPU) Options                                  |                                                                                                    |
| Install SMART<br>Product Update | Select this check box to install SPU.                 | If you want to customize SPU, you need to make the same customizations in both the SMART Notebook software and SMART Product Drivers installations. |
| Check for updates               | Type the number of days (1 to 60) between SPU checks. | By default, SPU checks for product updates every 30 days. This option is available only if you install SPU.                                         |

| Control                                  | Procedure                                                                                 | Notes                                             |  |
|------------------------------------------|-------------------------------------------------------------------------------------------|---------------------------------------------------|--|
| Notify users about SMART product updates | Select this check box to notify each network computer of available SMART product updates. | This option is available only if you install SPU. |  |
| Post Installation Options: SMART Tools   |                                                                                           |                                                   |  |
| Start SMART<br>Tools at logon            | Select this check box to start SMART Tools when the user logs on.                         |                                                   |  |

## Removing SMART Install Manager

You can remove SMART Install Manager from your computer if you no longer need it. You can do this using Terminal or by dragging files to the Trash.

#### ■ To remove SMART Install Manager using Terminal

1. In the Finder, browse to /Applications/Utilities, and then double-click Terminal.

The Terminal window appears.

2. Type the following command:

```
sudo rm -irf "/Applications/SMART Install Manager"
```

- 3. Press RETURN.
- 4. Type your administrator password, and then press RETURN.
- 5. For Mac OS X 10.5.8 operating system software, type the following command:

```
sudo rm -irf "/Library/Receipts/SMART Install Manager.pkg"
```

OR

For Mac OS X 10.6 operating system software, type the following command:

```
sudo pkgutil --forget com.smarttech.instllmgr10
```

- 6. Press RETURN.
- 7. Type your administrator password, and then press RETURN.

#### To remove SMART Install Manager by dragging files to the Trash

- 1. In the Finder, browse to /Applications, and then drag the SMART Install Manager folder to the Trash.
- 2. Browse to /Library/Receipts, and then drag SMART Install Manager.pkg to the Trash.

## Chapter 3

## Deploying the software

| Deploying the software.                     | . 9 |
|---------------------------------------------|-----|
| Activating the software after installation. | 11  |

After customizing SMART Notebook software and SMART Product Drivers with SMART Install Manager, you can deploy MPKG files to the computers on your network.

You might need to manually activate the software after deploying it.

## Deploying the software

There are many methods for deploying software installation packages. The following are three common methods:

- Use Apple Remote Desktop remote desktop software to manage your software installations.
- Use a remote task server and Apple Remote Desktop software to manage your software installations.
- Use Terminal to install customized software on each computer.

#### NOTE

For more information on using Apple Remote Desktop software, refer to the documentation you received with the software.

#### To use Apple Remote Desktop software

- 1. Copy the MPKG file that you created with SMART Install Manager to a server.
- 2. Using Apple Remote Desktop software on the server, select the computers that you want to update.
- 3. Select Install Packages.

A dialog box appears.

#### **CHAPTER 3**

Deploying the software

- 4. Drag the MPKG file to the Packages box in the dialog box.
- 5. Click Install to install the software on the selected computers.

#### To use a remote task server and Apple Remote Desktop software

- 1. Copy the MPKG file that you created with SMART Install Manager to an administrator server.
- 2. Using Apple Remote Desktop software, set up a second computer as a remote task server.
- 3. Using Apple Remote Desktop software on the administrator server, type the remote task server's IP address.
- 4. Select the computers that you want to update.
- 5. Select Install Packages.

A dialog box appears.

- 6. Drag the MPKG file to the Packages box in the dialog box.
- 7. Click **Install** to install the software on the selected computers.

#### To use Terminal

1. In the Finder, browse to /Applications/Utilities, and then double-click Terminal.

The Terminal window appears.

2. Type the following command:

```
sudo installer -target / -pkg [Path]/[File name].mpkg
```

#### Where

- o [Path] is the path to the MPKG file.
- o [Filename] is the name of the MPKG file.
- 3. Press RETURN.
- 4. Type your administrator password, and then press RETURN.

## Activating the software after installation

There are two situations in which SMART Notebook software doesn't activate completely:

- Imaging a computer: For SMART Notebook software to activate properly, each computer
  you install it on must have a unique installation ID. If you use a computer image or clone a hard
  drive to set up multiple computers, they all have the same installation ID as the original
  computer, which can cause an activation error.
- Protecting software for computer configurations: If you use system recovery or protection software, you should activate SMART Notebook software before you lock or freeze the computer for your users. However, if you can't, you must activate the software afterward.

Run the activation wizard while connected to the network or complete the following procedure to activate the software on each computer.

#### To activate the software after installation

- In the Finder, browse to /Applications/Utilities, and then double-click Terminal.
   The Terminal window appears.
- 2. Type the following command:

```
sudo /Library/Application\ Support/SMART\ Technologies/
activationwizard.app/Contents/MacOS/activationwizard
--puid clash notebook --m=4 --v=1 --pk [Product key] --a
```

Where [Product key] is the SMART Notebook software product key.

- 3. Press RETURN.
- 4. Type your administrator password, and then press RETURN.

## Chapter 4 Updating the software

SMART periodically releases updates to SMART Notebook software and SMART Product Drivers. These updates add new features and resolve issues.

Go to smarttech.com/software to download the latest updates.

#### To update SMART Notebook software

- 1. Download the DMG file from the SMART website.
- In the Finder, browse to and double-click /Applications/SMART Install Manager/ Install Manager.

The SMART Install Manager window appears.

- 3. Open the DMG file you downloaded in step 1 in SMART Install Manager (see *Opening an installation package* on page 4).
- 4. Customize the file by setting the controls on each page (see *Customizing the SMART Notebook software installation package* on page 6 or *Customizing the SMART Product Drivers installation package* on page 7).

OR

Apply customizations that you previously created for an earlier version and saved in an XML file (see *Saving your changes* on page 5) by selecting **File > Import**, browsing to the XML file, and then clicking **Open**.

Publish your customizations as an MPKG file (see Saving your changes on page 5), and then
deploy the MPKG file to computers on your network (see Deploying the software on page 9).

## Chapter 5

## Removing the software

After deploying SMART Notebook software and SMART Product Drivers, you can use Apple Remote Desktop software or Terminal to remove the software.

#### NOTE

For more information on using Apple Remote Desktop software, refer to the documentation you received with the software.

#### To remove SMART Notebook software using Apple Remote Desktop software

- 1. Using Apple Remote Desktop software on the server, select the computers that you want to update.
- 2. Click UNIX.

A dialog box appears.

#### CHAPTER 5

Removing the software

- 3. For each component you want to remove, type the appropriate command:
  - SMART Notebook software

```
sudo "/Applications/SMART Notebook/
Uninstall Notebook Software.app/Contents/MacOS/
Uninstall Notebook Software" -reallyuninstall
```

SPU

```
sudo "/Applications/SMART Product Update/
Uninstall SMART Product Update.app/Contents/MacOS/
Uninstall SMART Product Update" -reallyuninstall
```

SMART Gallery Setup

```
sudo "/Applications/SMART Gallery Setup/
Uninstall Gallery Setup.app/Contents/MacOS/
UninstallGallery Setup" -reallyuninstall -silent
```

SMART Product Drivers

```
sudo "/Applications/SMART Product Drivers/
Uninstall SMART Product Drivers.app/Contents/MacOS/
Uninstall SMART Product Drivers" -reallyuninstall
```

- 4. Under Run command as, click **User**, and then specify the root user.
- 5. Click **Send** to remove SMART Notebook software from your network computers.

#### To remove SMART Notebook software using Terminal

In the Finder, browse to /Applications/Utilities, and then double-click Terminal.
 The Terminal window appears.

Removing the software

- 2. For each component you want to remove, type the appropriate command:
  - SMART Notebook software

```
sudo "/Applications/SMART Notebook/
Uninstall Notebook Software.app/Contents/MacOS/
Uninstall Notebook Software" -reallyuninstall
```

o SPU

```
sudo "/Applications/SMART Product Update/
Uninstall SMART Product Update.app/Contents/MacOS/
Uninstall SMART Product Update" -reallyuninstall
```

SMART Gallery Setup

```
sudo "/Applications/SMART Gallery Setup/
Uninstall Gallery Setup.app/Contents/MacOS/
UninstallGallery Setup" -reallyuninstall -silent
```

SMART Product Drivers

```
sudo "/Applications/SMART Product Drivers/
Uninstall SMART Product Drivers.app/Contents/MacOS/
Uninstall SMART Product Drivers" -reallyuninstall
```

- 3. Press RETURN.
- 4. Type your administrator password, and then press RETURN.

## Appendix A

## Installing and maintaining Gallery content

| Installing Gallery content.                             | 19 |
|---------------------------------------------------------|----|
| Installing Gallery content on each computer.            | 20 |
| Downloading Gallery content                             | 20 |
| Configuring Gallery content using SMART Install Manager | 21 |
| Installing Gallery content in a central location.       | 21 |
| Downloading Gallery content                             | 21 |
| Configuring Gallery content using SMART Install Manager | 23 |
| Modifying Gallery content                               | 23 |
| Changing Gallery content locations.                     | 24 |
| Starting the software in Administration mode            | 24 |
| Changing the location of the My Content folder          | 24 |
| Creating or connecting to Team Content folders          | 25 |
| Connecting to an RSS feed.                              | 27 |
|                                                         |    |

#### Gallery content includes the following:

- Gallery Essentials, which is a collection of educational photos and other images, audio files, and Adobe Flash Player compatible files.
- Lesson Activity Toolkit, which contains objects teachers can use to create their own lesson activities.

You can access Gallery content from the Gallery tab.

## **Installing Gallery content**

Typically, you install Gallery content on each user's computer. However, you have the option of installing Gallery content in a central location and then configuring the software to refer to that location. This is ideal for environments where hard disk space on computers is limited.

#### Installing Gallery content on each computer

#### **Downloading Gallery content**

Download Gallery content from the DVD or the Internet to a folder on your school's network following the procedures in this section, and then install the content on each computer from this folder.

OR

Download the content from the SMART website during installation.

#### I NOTE

To download Gallery content from the DVD, you must have SMART Notebook software on your computer.

#### To download Gallery content from the DVD

- 1. Insert the DVD in your computer's DVD drive.
- 2. In the Finder, select the DVD (under *Devices*), and then browse to the /Content/Gallery Essentials folder.
- 3. Double-click SMARTEssentials.gallerycollection.

Gallery Setup starts.

- 4. In the *Content* tab, select the check boxes of the categories you want to include and clear the check boxes of the categories you don't want to include.
- 5. In the *Languages* tab, select the check boxes of the language packs you want to include and clear the check boxes of the language packs you don't want to include.
  - ▼ TIP

To see the language pack names in English, clear the **Show native names** check box.

- 6. In the *Installation folder for Gallery content* box, type the path to the folder where you want to store the Gallery collection.
- 7. Click Next.

Gallery Setup installs the selected Gallery collection.

- 8. Click Finish.
- Repeat steps 2 to 8 for the Lesson Activity Toolkit (/Content/Lesson Activity Toolkit/ Lesson Activity Toolkit.gallerycollection).

Installing and maintaining Gallery content

#### To download Gallery content from the Internet

- Open the SMART Notebook software installation package in SMART Install Manager.
- 2. Click Gallery Content.

The Gallery Content page appears.

- 3. Click Install the Gallery on each computer.
- 4. Click **Download**, and then select the location to download the Gallery content to.
- 5. Click **Choose** to start the download.
- 6. Click **Close** when the download is complete.

#### Configuring Gallery content using SMART Install Manager

Complete the procedure in this section to configure Gallery content.

#### To configure Gallery content using SMART Install Manager

- Open the SMART Notebook software installation package in SMART Install Manager.
- 2. Click Gallery Content.

The Gallery Content page appears.

- 3. Click Install the Gallery on each computer.
- 4. In the *Source location* box, type the path to the folder on your school's network that contains the Gallery content (if you downloaded Gallery collections to your school's network).
- In the Destination location box, type the path to the location on each computer where you want to install the Gallery collections if you don't want to use the default folder (/Library/Application Support/SMART Technologies/ SMART Notebook Galleries/SMART Technologies).
- 6. Clear the check boxes of the Gallery collections you don't want to install.
- 7. Publish your changes as an MPKG file, and then deploy the MPKG file.

#### Installing Gallery content in a central location

#### **Downloading Gallery content**

To place and use Gallery content in a central location on your school's network, you must first download the content from the DVD or the Internet to that location by performing one of the procedures in this section.

Installing and maintaining Gallery content

#### **I** NOTE

To download Gallery content from the DVD, you must have SMART Notebook software on your computer.

#### To download Gallery content from the DVD

- 1. Insert the DVD in your computer's DVD drive.
- 2. In the Finder, select the DVD (under *Devices*), and then browse to the /Content/Gallery Essentials folder.
- 3. Double-click SMARTEssentials.gallerycollection.

Gallery Setup starts.

- 4. In the *Content* tab, select the check boxes of the categories you want to include and clear the check boxes of the categories you don't want to include.
- 5. In the *Languages* tab, select the check boxes of the language packs you want to include and clear the check boxes of the language packs you don't want to include.

#### **Ⅵ** TIP

To see the language pack names in English, clear the Show native names check box.

- 6. In the *Installation folder for Gallery content* box, type the path to the folder where you want to store the Gallery collection.
- 7. Click Next.

Gallery Setup installs the selected Gallery collection.

- 8. Click Finish.
- Repeat steps 2 to 8 for the Lesson Activity Toolkit (/Content/Lesson Activity Toolkit/ Lesson Activity Toolkit.gallerycollection).

#### To download Gallery content from the Internet

- Open the SMART Notebook software installation package in SMART Install Manager.
- 2. Click Gallery Content.

The Gallery Content page appears.

- 3. Click Share Gallery content with all computers from a common network location.
- 4. If you want to download the Gallery Essentials collection, click **Install** beside *Essentials for Educators*, and then follow the on-screen instructions.

Installing and maintaining Gallery content

5. If you want to download the Lesson Activity Toolkit collection, click **Install** beside *Lesson Activity Toolkit*, and then follow the on-screen instructions.

#### Configuring Gallery content using SMART Install Manager

Complete the procedure in this section to configure Gallery content.

#### To configure Gallery content using SMART Install Manager

- 1. Open the SMART Notebook software installation package in SMART Install Manager.
- 2. Click Gallery Content.

The Gallery Content page appears.

- 3. Click Share Gallery content with all computers from a common network location.
- 4. In the *Gallery location* box, type the path to the folder on your school's network that contains the Gallery content.
- 5. Publish your changes as an MPKG file, and then deploy the MPKG file.

## **Modifying Gallery content**

After installing the software, you can modify Gallery content using Gallery Setup.

#### To run Gallery Setup

- 1. In the Finder, browse to /Applications/SMART Gallery Setup.
- 2. Double-click Gallery Setup.
- 3. Type your administrator password, and then click **OK**.

The Select a Gallery dialog box appears.

4. Select the Gallery collection you want to modify, and then click **OK**.

Gallery Setup starts.

- 5. In the *Content* tab, select the check boxes of the categories you want to include and clear the check boxes of the categories you don't want to include.
- 6. In the *Languages* tab, select the check boxes of the language packs you want to include and clear the check boxes of the language packs you don't want to include.

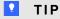

To see the language pack names in English, clear the Show native names check box.

Installing and maintaining Gallery content

- 7. In the *Installation folder for Gallery content* box, type the path to the folder where you want to store the Gallery collection.
- 8. Click Next.

Gallery Setup updates the selected Gallery collection.

9. Click Finish.

## **Changing Gallery content locations**

After installing the software, you can do the following:

- Change the location of the My Content folder.
- Create or connect to a Team Content folder.
- · Connect to an RSS feed.

#### Starting the software in Administration mode

Before you can maintain content folders, you must start the software in Administration mode.

#### To start SMART Notebook software in Administration mode

1. In the Finder, browse to /Applications/Utilities, and then double-click Terminal.

The Terminal window appears.

2. Type the following command:

```
sudo /Applications/SMART\ Notebook/Notebook.app/Contents/
MacOS/Notebook -admin
```

- 3. Press RETURN.
- 4. Type your administrator password, and then press RETURN.

SMART Notebook software starts in Administration mode.

#### Changing the location of the My Content folder

The **My Content** folder is a location where teachers and students can store content for their individual use.

You can specify the location of the **My Content** folder during installation. If you don't specify a location, the default location is **/Library/Application Support/SMART Technologies Inc/Gallery/My Content**.

Installing and maintaining Gallery content

#### To change the location of the My Content folder after installation

- 1. Start the software in Administration mode (see *Starting the software in Administration mode* on previous page).
- 2. Click the Gallery tab.
- 3. Click the Click here for more Gallery options icon ∠, and then select Administration: Content Locations.

The Administration: Content Locations dialog box appears.

4. Click Browse.

The Open dialog box appears.

- 5. Browse to and select the new **My Content** folder, and then click **Open**.
- 6. Click Close.
- 7. Close the software.

#### Creating or connecting to Team Content folders

All users can create new content and save it in their **My Content** folders. To allow users to share content, you must create or connect to a **Team Content** folder.

#### TIP

If you create a **Team Content** folder on a computer's hard disk, the folder is available only to users of that computer. However, if you create a **Team Content** folder on a server, the folder is available to all users on the school's network with read and write access to the folder.

#### To create a new Team Content folder

- 1. Start the software in Administration mode (see *Starting the software in Administration mode* on previous page).
- 2. Click the Gallery tab.
- 3. Click the Click here for more Gallery options icon ∠, and then select Administration: Content Locations.

The Administration: Content Locations dialog box appears.

4. Click Create New.

The Open dialog box appears.

Installing and maintaining Gallery content

- 5. Browse to and select the folder you want to designate as a **Team Content** folder, and then click **Open**.
- 6. Click Close.
- 7. Close the software.

#### To connect to an existing Team Content folder

- 1. Start the software in Administration mode (see *Starting the software in Administration mode* on page 24).
- 2. Click the Gallery tab.
- 3. Click the Click here for more Gallery options icon ∠, and then select Administration: Content Locations.

The Administration: Content Locations dialog box appears.

4. Click the + button.

The *Open* dialog box appears.

- 5. Browse to and select the **Team Content** folder, and then click **Open**.
- 6. Click Close.
- 7. Close the software.

#### To disconnect a Team Content folder

- 1. Start the software in Administration mode (see *Starting the software in Administration mode* on page 24).
- 2. Click the Gallery tab.
- 3. Click the Click here for more Gallery options icon ∠, and then select Administration: Content Locations.

The Administration: Content Locations dialog box appears.

4. Select the folder in the *Team Content* list, and then click the **–** button.

#### IMPORTANT

If you installed the Gallery Essentials and Lesson Activity Toolkit collections, folders for those collections appear in the *Team Content* list. Do not remove these folders from the list, or users will not be able to access these collections.

- 5. Click Close.
- 6. Close the software.

Installing and maintaining Gallery content

#### Connecting to an RSS feed

You can connect to a public or private RSS feed to send information to your school's SMART Notebook software and SMART Notebook SE (Student Edition) software users through the *Gallery* tab.

RSS is a format for delivering regularly changing web content. Many news-related websites, blogs and other publishers broadcast their content as RSS feeds.

#### To connect to an RSS feed

- 1. Start the software in Administration mode (see *Starting the software in Administration mode* on page 24).
- 2. Click the Gallery tab.
- 3. Click the Click here for more Gallery options icon ∠, and then select Administration: Content Locations.

The Administration: Content Locations dialog box appears.

- 4. Type the URL of the RSS feed in the Online Resources box.
- 5. Click Close.
- 6. Close the software.

## Appendix B

## **Customer support**

## Online information and support

Visit <u>www.smarttech.com/support</u> to view and download user's guides, how-to and troubleshooting articles, software and more.

## **Training**

Visit <u>www.smarttech.com/trainingcenter</u> for training materials and information about our training services.

## **Technical support**

If you experience difficulty with your SMART product, please contact your local reseller before contacting SMART Support. Your local reseller can resolve most issues without delay.

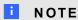

To locate your local reseller, visit www.smarttech.com/wheretobuy.

All SMART products include online, telephone, fax and e-mail support:

Online www.smarttech.com/contactsupport

Telephone +1.403.228.5940 or

Toll Free 1.866.518.6791 (U.S./Canada)

(Monday to Friday, 5 a.m. – 6 p.m. Mountain Time)

Fax +1.403.806.1256

E-mail support@smarttech.com

#### APPENDIX B

Customer support

## General inquiries

Address SMART Technologies

3636 Research Road NW Calgary, AB T2L 1Y1

CANADA

Switchboard +1.403.228.5940 or

Toll Free 1.866.518.6791 (U.S./Canada)

Fax +1.403.228.2500

E-mail info@smarttech.com

## Registration

To help us serve you, register online at <a href="www.smarttech.com/registration">www.smarttech.com/registration</a>.

## Index

| A                             |       |                        |                   |
|-------------------------------|-------|------------------------|-------------------|
| activation                    | 11    | imaging                | 11                |
| Administration mode           | 24    | inquiries              | 30                |
| Adobe Flash Player            | 7     | Install Manager        | See SMART Install |
| Apple Remote Desktop software | 9, 15 |                        | Manager           |
|                               |       | installation overview  | i                 |
| C                             |       |                        |                   |
| checklist                     | i     | L                      |                   |
| computer imaging              | 11    | Lesson Activity Toolki | t 19              |
| computer requirements         | 1     |                        |                   |
| contact information           | 30    |                        |                   |
| Customer Experience Program   | 7     | M                      |                   |
| customization                 | 6-7   | Mac OS X operating s   | ystem software 1  |
|                               |       | MPKG files             | 2, 5, 9, 13       |
| Б                             |       | My Content folder      | 6, 24             |
| D                             |       |                        |                   |
| deployment                    | 9     |                        |                   |
| DMG files                     | 13    | O                      |                   |
| documentation                 | 29    | online support         | 29                |
| downloads                     | 2     | overview               | i                 |
| DVD                           | 2     |                        |                   |
|                               |       | Р                      |                   |
| G                             |       | prerequisites          |                   |
| Gallery content               |       | computer               | 1                 |
| changing location of          | 24    | knowledge              | 1                 |
| installing                    | 19    | previous versions      | 2                 |
| modifying                     | 23    | protection software    | 11                |
| Gallery Essentials            | 19    |                        |                   |
| general inquiries             | 30    | <b>D</b>               |                   |
|                               |       | R                      |                   |
|                               |       | RAM                    | 1                 |
| H                             |       | registration           | 30                |
| hard disk space               | 1     | requirements           | 1                 |

| S                              |       |
|--------------------------------|-------|
| SMART Install Manager          |       |
| about                          | 3     |
| downloading                    | 3     |
| installing                     | 3     |
| removing                       | 8     |
| using                          | 4     |
| SMART Notebook software        |       |
| activating                     | 11    |
| customizing with SMART Install | 6     |
| Manager                        |       |
| deploying                      | 9     |
| removing                       | 15    |
| updating                       | 13    |
| SMART Product Drivers          |       |
| customizing with SMART Install | 7     |
| Manager                        |       |
| deploying                      | 9     |
| removing                       | 15    |
| updating                       | 13    |
| SMART Product Update           | 6-7   |
| SMART Support                  | 29    |
| SMART Tools                    | 8     |
| system recovery software       | 11    |
| _                              |       |
|                                |       |
| Team Content folders           | 25    |
| Technical Support              | 29    |
| Terminal 9, 1                  | 1, 15 |
| training                       | 29    |
| troubleshooting articles       | 29    |
| U                              |       |
|                                | 40    |
| updates                        | 13    |
| user's guides                  | 29    |
| X                              |       |
| XML                            | 5     |

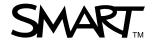